## New ACH Transfer in ACH Manager

1. Log in to Business Online Banking

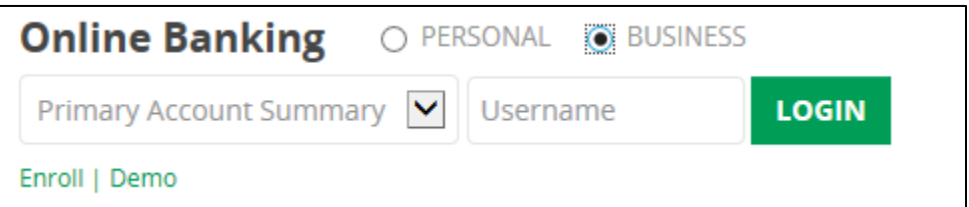

2. Under Management Tools, select ACH Manager

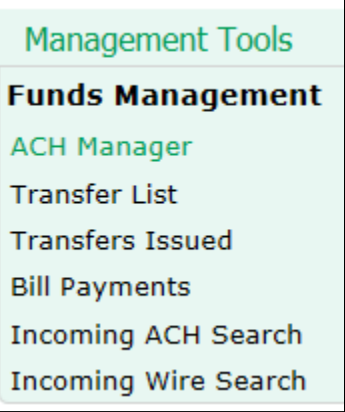

3. Select the radio button next to New ACH Transfer and select the ACH Type from the drop down box. Click Submit.

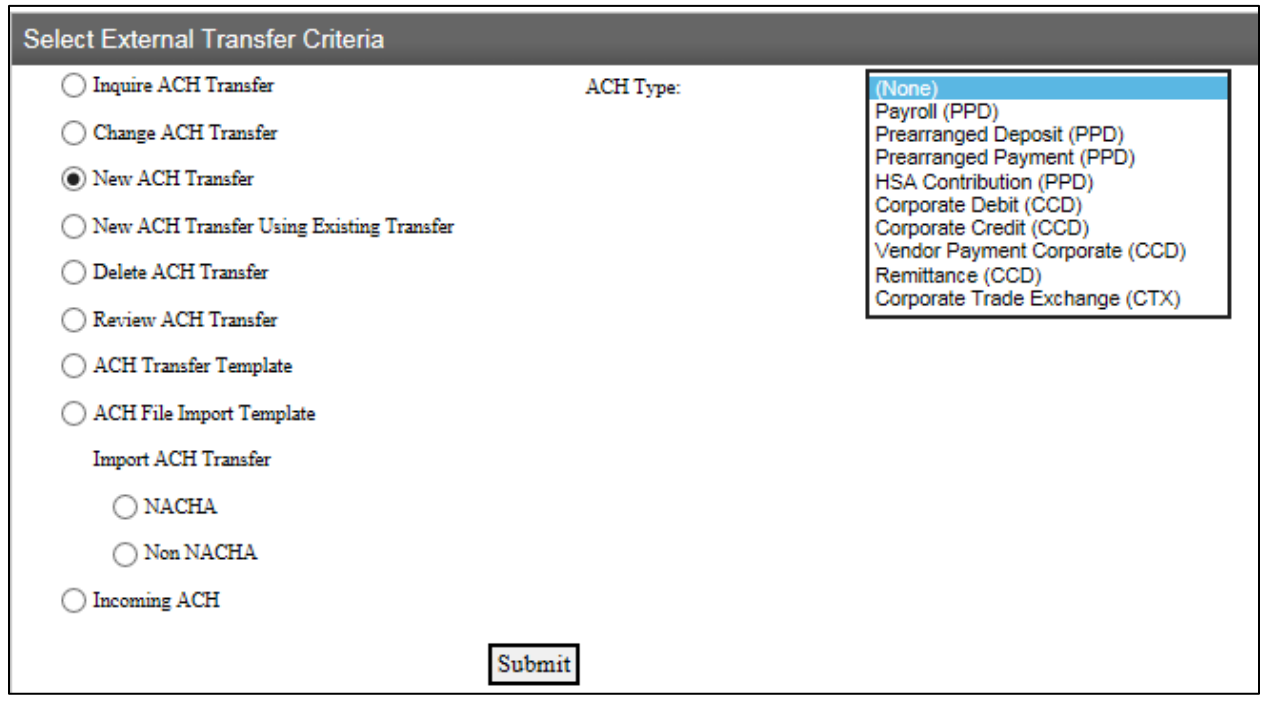

- 4. Enter the following information in the ACH screen
	- a. Description this is the description that will help you identify the ACH transfer later
	- b. Recurring Frequency if you want to send this ACH on a recurring basis, select the frequency from the drop down box.
- c. Effective Date Enter the date you want the ACH to post to the other account.
- d. Same Day Check this box if you want to send the ACH the same day you are originating the transfer. These must be submitted by 12 p.m. CT to post the same day. There are additional per item fees that apply to same day ACH's. Contact your bank for details.
- e. Company Entry Description this is a 10 character field that is used to describe reason for the ACH. For example, PAYROLL.
- f. Transfer From Banner select the account you want the funds to come out of and enter the dollar amount.
- g. Transfer To Banner enter the recipient information. If you have a large number of recipients, click the Add Row hyperlink to add additional rows.

\*Note – this example is an ACH Credit. If you were debiting the customer's accounts, the Transfer From and Transfer To banners would be reversed.

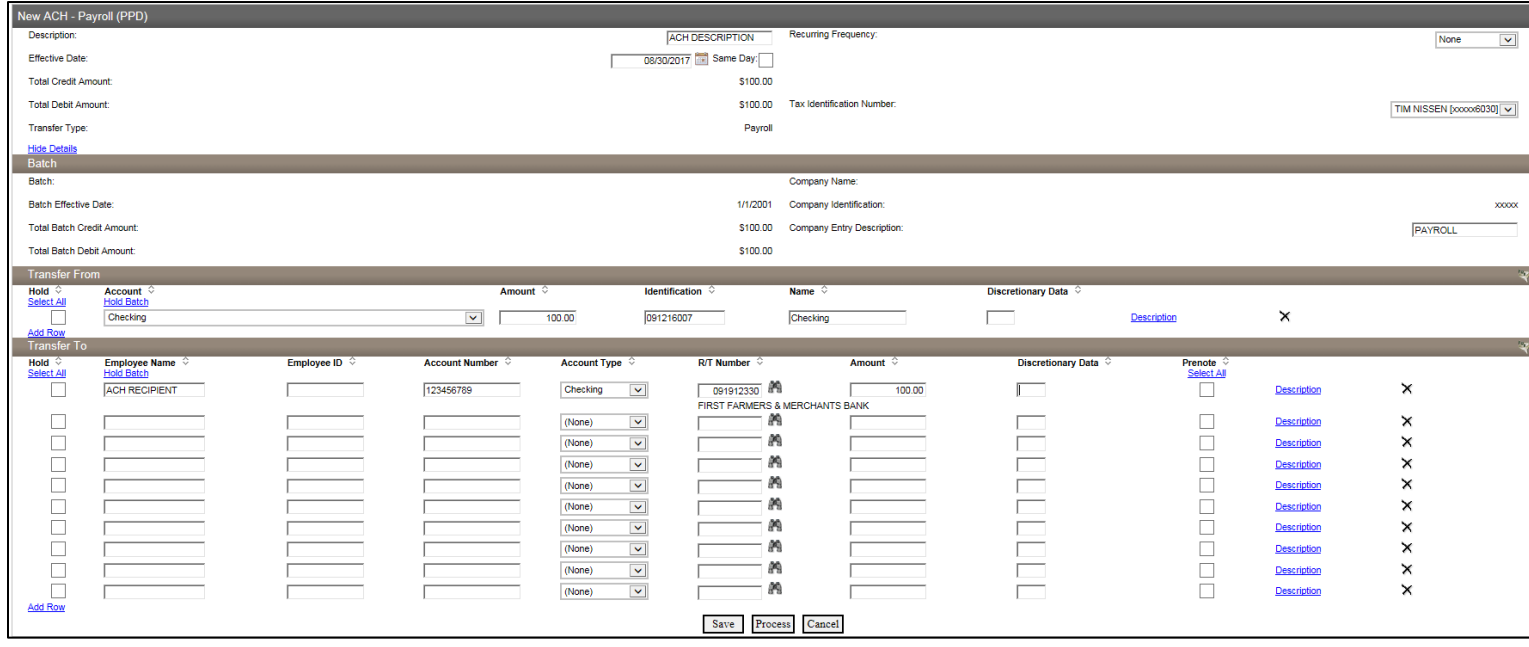

- 5. After all of the information has been entered, hit the Process button. If you want to save the information and come back to it later, click the Save button.
- 6. After you click the Process button you will be taken to the Security Challenge screen. Enter the One Time Password from the token and click Submit.

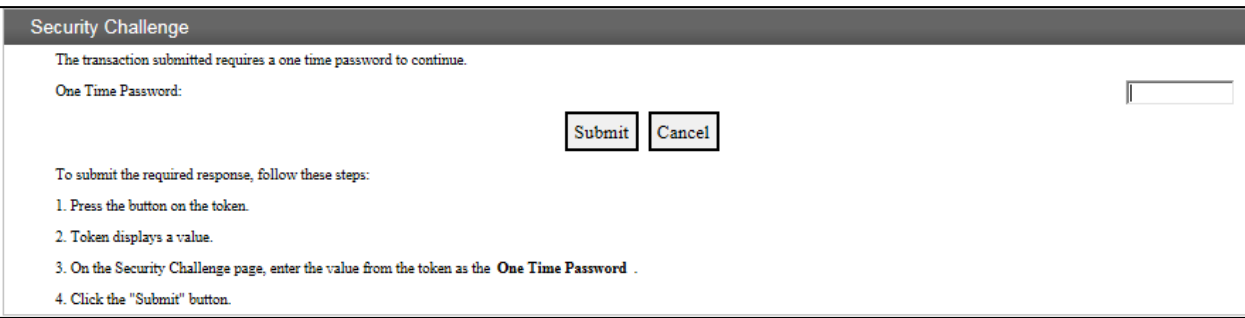

7. To ensure the transfer was submitted, select the radio button next to Inquire ACH Transfer and click submit. You will see the new transfer in the list and the status will say Pending Origination.

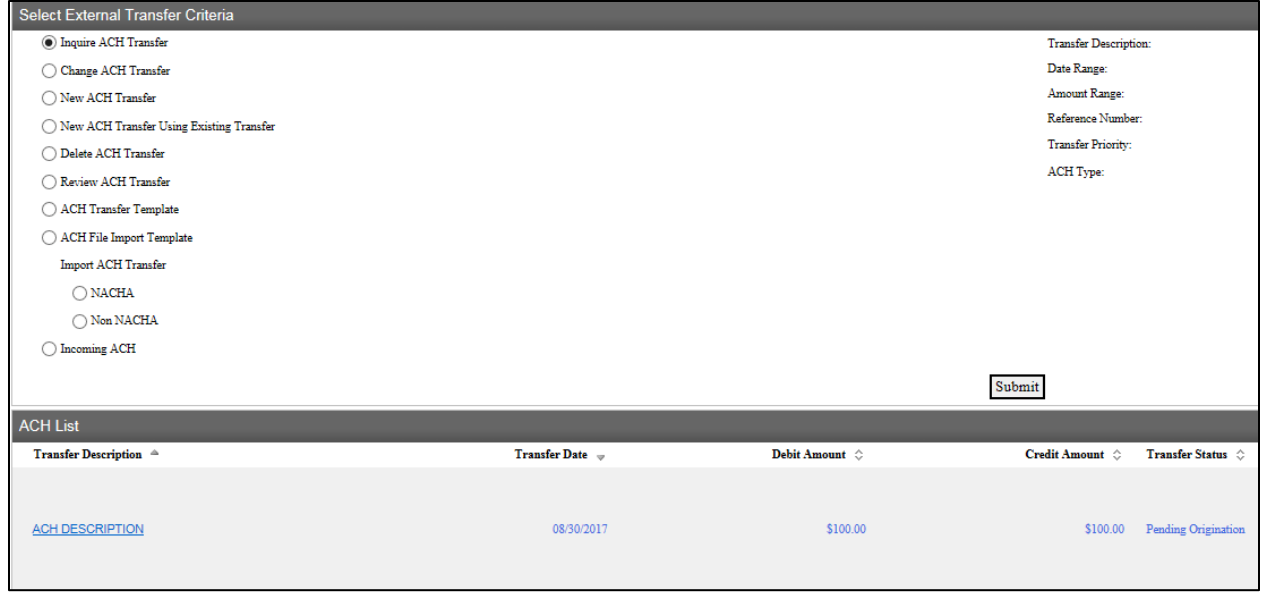